## $BW \equiv$  BANK

# Schritt für Schritt durch die Registrierung mit SMS-mTAN.

### **OBW-Secure**

1. Bitte rufen Sie folgende Internetseite auf:

#### https://sicheres-bezahlen.bw-bank.de/

Geben Sie dann Ihre 16-stellige Kreditkartennummer ein und klicken Sie auf »Registrieren«.

2. Füllen Sie nun die für die Registrierung erforderlichen Felder aus und klicken dann auf »Weiter«.

#### • Prüfziffer Ihrer Kreditkarte

Diesen 3-stelligen Code finden Sie im Unterschriftenfeld auf der Rückseite Ihrer Kreditkarte.

• Einmal-Passwort Das Einmal-Passwort haben Sie per Post er-

halten oder können es über das  $\bigcap$  anfordern. • Geburtsdatum

- Ihr Geburtsdatum (Eingabe bitte im vorgegebenen Format TT.MM.JJJJ)
- Mobilfunknummer Hier tragen Sie bitte Ihre Handynummer ein.

3. Auf der folgenden Seite scrollen Sie bitte bis zur Box »Sie haben kein geeignetes Smartphone oder Tablet?« und klicken Sie hier auf den Button »Weiter zur Registrierung mit SMS-mTAN«.

Um die BW-Secure-App zu nutzen, laden Sie die App auf Ihr mobiles Gerät und klicken Sie auf »Weiter«. Eine Schritt-für-Schritt-Anleitung finden Sie auf der Startseite des BW-Secure-Portals zum Download:

#### https://sicheres-bezahlen.bw-bank.de/

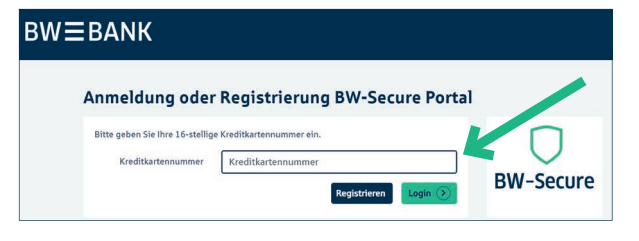

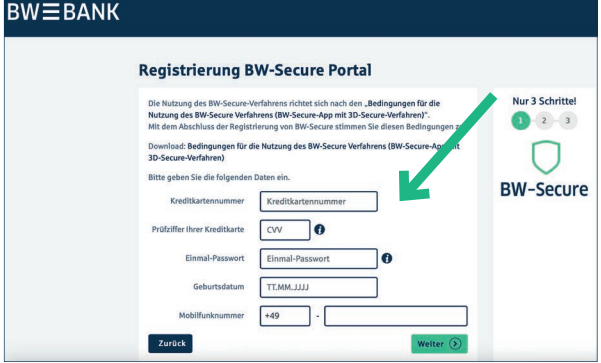

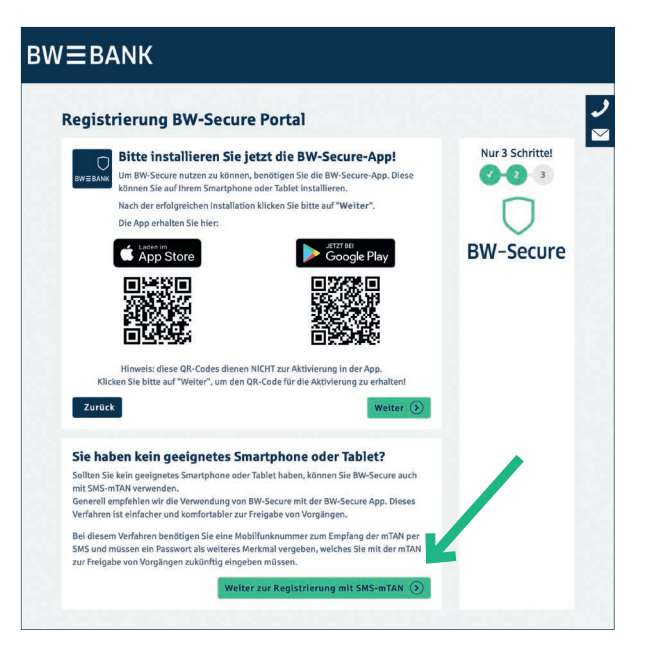

### $BW \equiv$  BANK

4. Tragen Sie Ihre Mobilfunknummer ein. Sollte bereits eine Rufnummer eingetragen sein, prüfen Sie diese bitte.

Anschließend vergeben Sie bitte das Passwort für die Nutzung von SMS-mTAN ein und bestätigen Sie dies durch die erneute Eingabe. Dieses wird bei jedem Vorgang (z.B. online Zahlung mit BW-Secure) benötigt.

Bitte beachten Sie die Anforderungen an das Passwort, diese finden Sie auf dieser Seite im Text.

Anschließend klicken Sie auf »Weiter«.

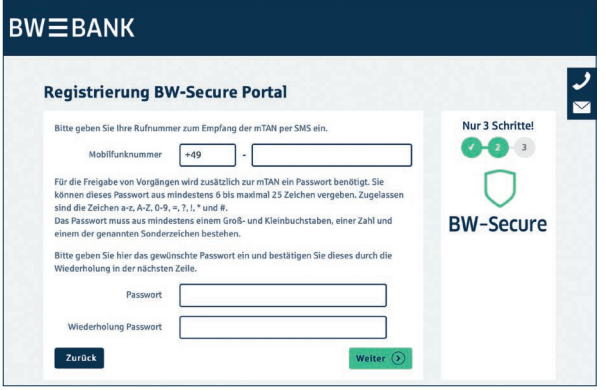

5. Sie haben auf die gewählte Mobilfunknummer eine mTAN per SMS erhalten. Bitte tragen Sie diese hier ein und klicken Sie auf »Weiter«.

Sollten Sie nach wenigen Sekunden keine mTAN erhalten haben, klicken Sie bitte den Button »mTAN neu anfordern« und Sie erhalten eine neue SMS mit einer mTAN zugesendet.

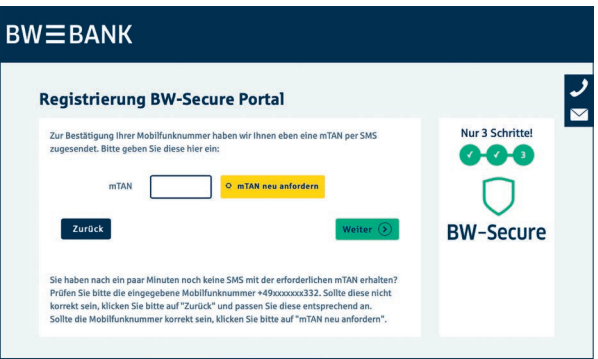

Die Registrierung für BW-Secure mit SMS-mTAN ist abgeschlossen. Vielen Dank für Ihre Registrierung.